1. modem connector

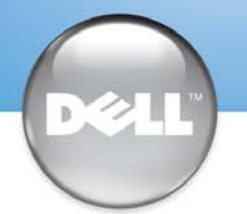

### Setting Up Your Computer 安装计算机 | コンピュータのセットアップ手順

### $\triangle$  CAUTION:

- 2. network connector
- 3. AC adapter connector
- 4. D/Bay connector 5. IEEE 1394 connector
- 6. audio connectors
- 7. Secure Digital memory card slot
- 8. PC Card slot
- 9. display latch
- 10. power button
- 11. touch pad
- 12. touch pad buttons
- 13. infrared sensor
- 14. USB connector
- 15. video connector

1. 调制解调器连接器 2. 网络连接器 3. 交流适配器连接器 4. D/Bay 连接器 5. IEEE 1394 连接器 6. 音频连接器 7. 安全式数字内存卡插槽 8. PC 卡插槽 9. 显示屏闩锁 10. 电源按钮 11. 触摸板 12. 触摸板按钮 13. 红外线感应器 14. USB 连接器

15. 视频连接器

1. モデムコネクタ 2. ネットワークコネクタ 3. AC アダプタコネクタ 4. D/Bay コネクタ 5. IEEE 1394 コネクタ 6. オーディオコネクタ 7. SC (Secure Digital) メモリカードスロット 8. PC カードスロット 9. ディスプレイラッチ 10. 電源ボタン 11.タッチパッド 12. タッチパッドボタン 13. 赤外線センサ 14. USB コネクタ 15. ビデオコネクタ

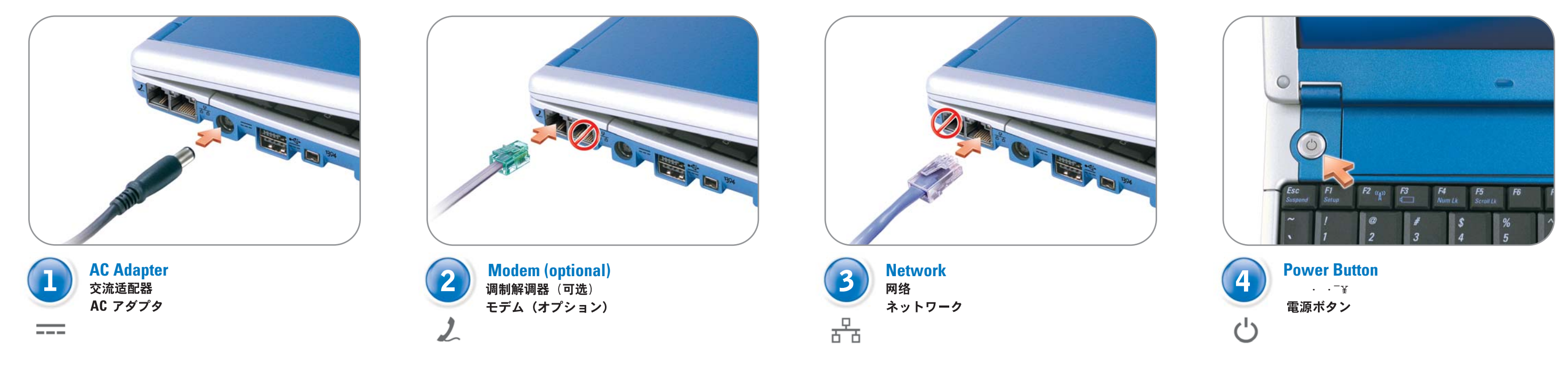

Before you set up and operate your Dell™ computer, see the safety instructions in the Owner's Manual. Also, see your Owner's Manual for a complete list of features.

# △警告:

安装并操作 Dell™ 计算机之前, 请参阅《用户手册》中的安全说明。 有关功能的完整列表, 也请参阅 《用户手册》。

# **△ 警告**:

Dell™ コンピュータをセットアップして 使用する前に、『オーナーズマニュアル』 の安全にお使いいただくための注意をよく お読みください。詳細な機能の一覧につい ても『オーナーズマニュアル』を参照して ください。

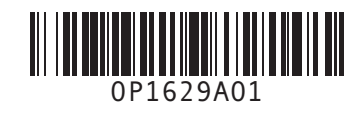

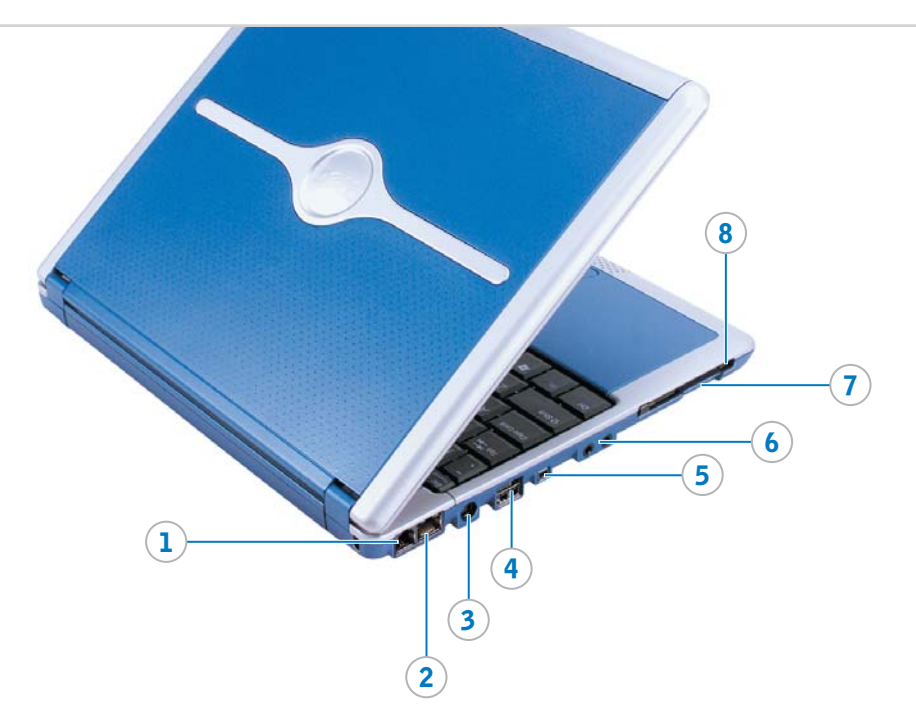

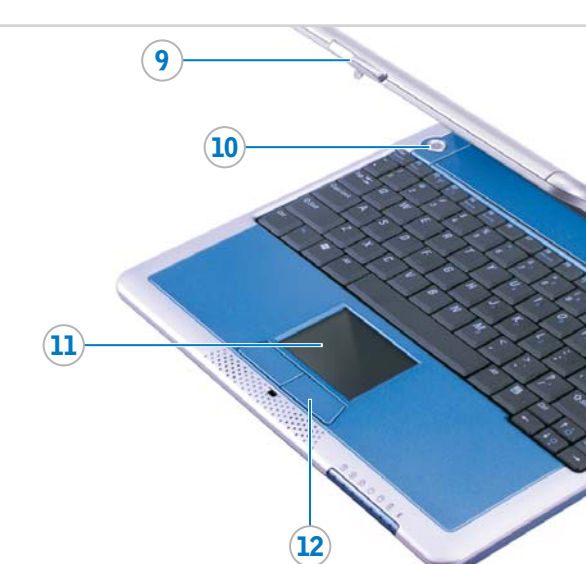

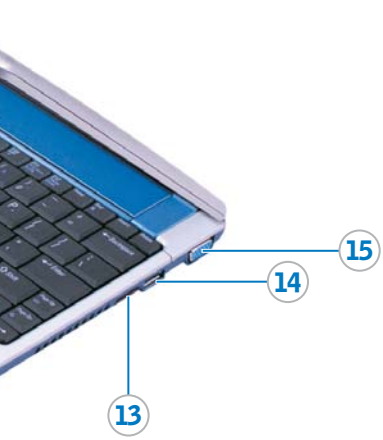

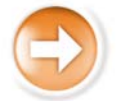

#### **Information in this document is subject to change without notice. © 2003 Dell Inc. All rights reserved.**

Reproduction in any manner whatsoever without the written permission of Dell Inc. is strictly forbidden.

Dell, the DELL logo, and Inspiron are trademarks of Dell Inc.; Microsoft and Windows are registered trademarks of Microsoft Corporation.<br>Dell disclaims proprietary interest in the marks and names of others. October 2003

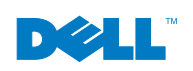

本文件中的信息如有更改, 恕不另行通知。<br>© 2003 Dell Inc。版权所有, 翻印必究。 未经 Dell Inc. 书面许可,不准以任何形式讲行复制。 Dell、DELL 徽标和 Inspiron 是 Dell Inc. 的商标: Microsoft 和 Windows 是 Microsoft<br>Corporation 的注册商标Dell 对其它公司的商标和产品名称不拥有任何专利权。 2003年10月

ここに記載されている内容は予告なく変更されることがあります。<br>◎ 2003 すべての著作権は Dell Inc. にあります。 Dell Inc.の書面による許可のない複写は、いかなる形態においても厳重に禁じられています。 Dell、DELL ロゴ、および Inspiron は、Dell Inc. の商標です。Microsoft および Windows は、Microsoft Corporation<br>の登録商標です。上記記載以外の商標や会社名は、一切 Dell Inc. に所属するものではありません。 2003年10月

#### コンピュータのバッテリー

バッテリーを取り外すには、バッテリーリリースラッチをスライドさせた ままにして、ベイからバッテリーを引き出します。

オプションのメディアベースにバッテリーを取り付ける手順については、 『メディアベースユーザーズガイド』を参照してください。

#### ワイヤレスネットワーク (オプション)

1. ワイヤレスルータをセットアップします。手順については、 ルータに付属のマニュアルを参照してください。

2. システムトレイ (Microsoft® Windows® オペレーティングシステム デスクトップの右下にあります)のワイヤレスネットワーク接続 アイコンを右クリックします。

3. 利用できるワイヤレスネットワークの表示 をクリックします。

4. ワイヤレスネットワーク接続 ウィンドウで、参加するネットワークを クリックします。

5. セキュリティで保護されていなくても、選択したワイヤレスネット **ワークへ接続する**をクリックします。

6. 接続 をクリックします。 インターネットブラウザを開き、 www.dell.com/jp にアクセスして接続を確認します。

#### サポート情報

どのデバイスのセットアップについては、『オーナー ル』を参照してください。

タおよびオペレーティングシステムの使用に関する情報に Dell™ Inspiron™ ヘルプファイルを参照してください。

ron ヘルプファイルにアクセスするには、次の手順を実行

ボタンをクリックし、ヘルプとサポート をクリックし

スガイドおよびシステムガイド をクリックし、ユーザー をクリックします。 3. Dell Inspiron ヘルプ をクリックします。

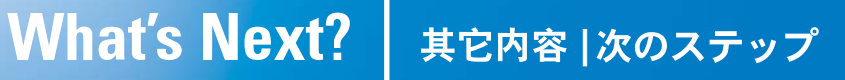

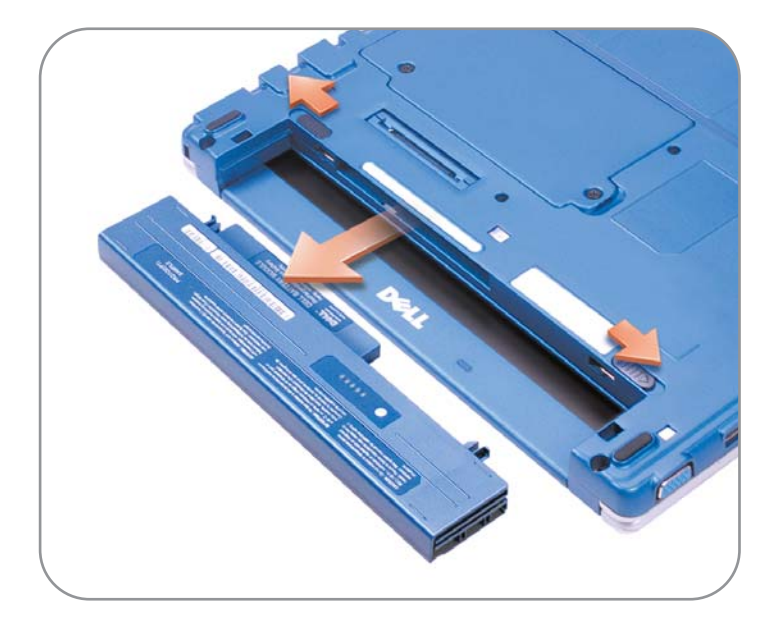

## Finding Answers

For instructions on installing the battery in the optional media base, see the Media Base User's Guide.

### 计算机中的电池

要取出电池,请滑动电池释放闩锁,然后从电池槽中拉出电池。 有关在可选介质底座中安装电池的说明,请参阅《介质底座用户 指南》。

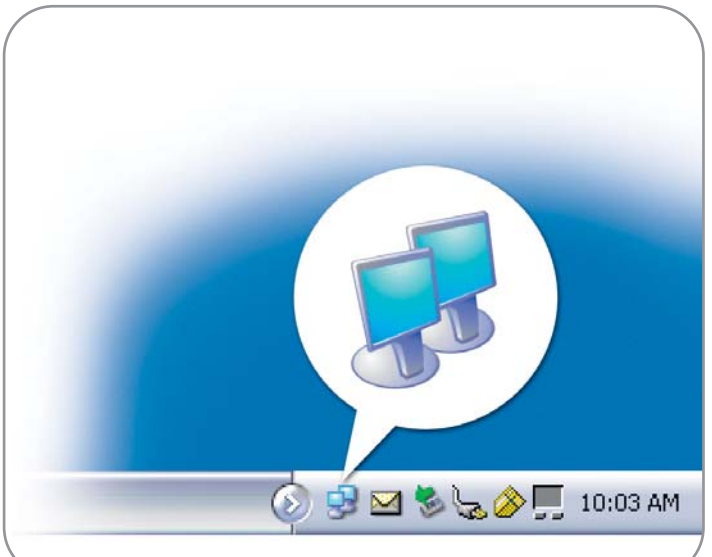

See your Owner's Manual for information on setting up devices like printers.

- See the Dell™ Inspiron™ Help file for information on using your computer and operating system.
- To access the Dell Inspiron Help file:
- 1. Click the Start button and click Help and Support.
- 2. Click User and system guides and click User's guides. 3. Click Dell Inspiron Help.

# 查找解决方案

有关设置打印机等设备的信息,请参阅《用户手册》。 有关使用计算机和操作系统的信息, 请参阅 Dell™ Inspiron™

帮助文件。 要访问Dell Inspiron 帮助文件:

- 1. 单击"Start"(开始) 按钮, 然后单击"Help and Support" (帮助和支持)
- 2. 单击 "User and system guides" (用户和系统指南), 然后单击"User's guides" (用户指南)。
- 3. 单击 "Dell Inspiron Help" (Dell Inspiron 帮助)。

#### Battery in the Computer

Printed in China. Printed on recycled paper. 马来西亚印制

To remove the battery, slide the battery latch releases and pull the battery out of the bay.

#### Wireless Network (Optional)

- 1. Set up your wireless router. See the documentation that came with your router for instructions.
- 2. Right-click the wireless network connections icon in the system tray (located in the lower-right corner of the Microsoft® Windows® operating system desktop).
- 3. Click View Available Wireless Networks.
- 4. In the Wireless Network Connection window, click the network that you want to join.
- 5. Click Allow me to connect to the selected wireless network, even though it is not secure.
- 6. Click Connect. Open your Internet browser and go to www.dell.com to verify your connection.

### 无线网络 (可选)

- 1. 设置无线路由器。有关说明, 请参阅随路由器附带的说明文件。
- 2. 在系统图标盒中的无线网络连接图标上单击鼠标右键(该图标 盒位于 Microsoft<sup>®</sup> Windows® 操作系统桌面的右下角)。
- 3. 单击 "View Available Wireless Networks" (查看可用无线网络)。
- 4. 在"Wireless Network Connection" (无线网络连接) 窗口中, 单击您要加入的网络。
- 5. 单击 "Allow me to connect to the selected wireless network, even though it is not secure" (即使不安全, 也允许我连接至选定的 无线网络)。
- 6. 单击"Connect" (连接) 打开 Internet 浏览器并进入 www.dell.com, 验证您的连接。

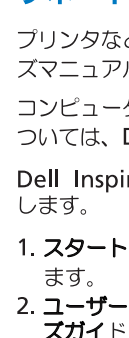